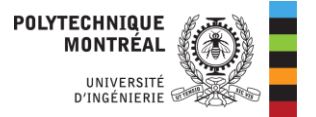

## Configuration du proxy sur son ordinateur MAC

Pour Safari, Chrome, et la plupart des navigateurs

1. Cliquer sur l'icône des réseaux pour ouvrir le menu, puis cliquer sur « Préférences Réseau… ».

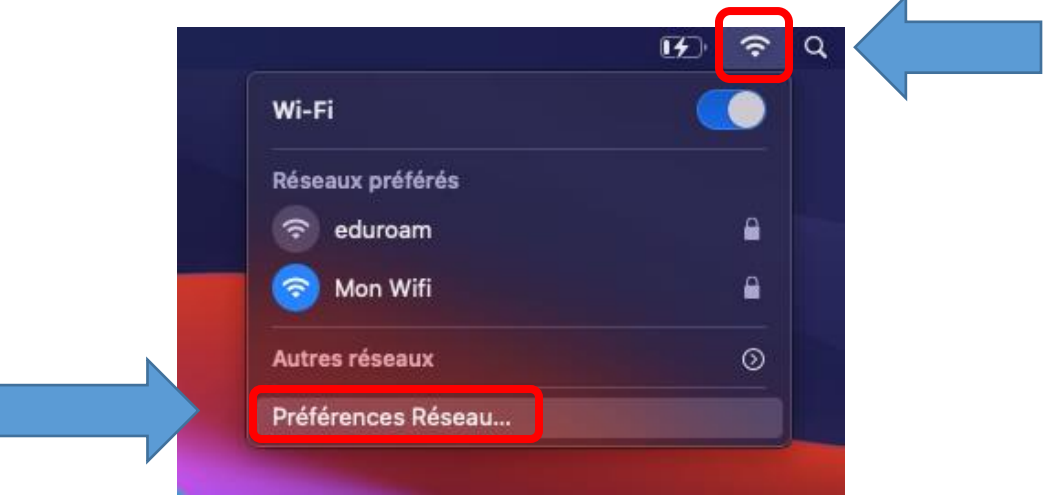

2. Dans la fenêtre « Réseau », cliquer sur « Avancé… ».

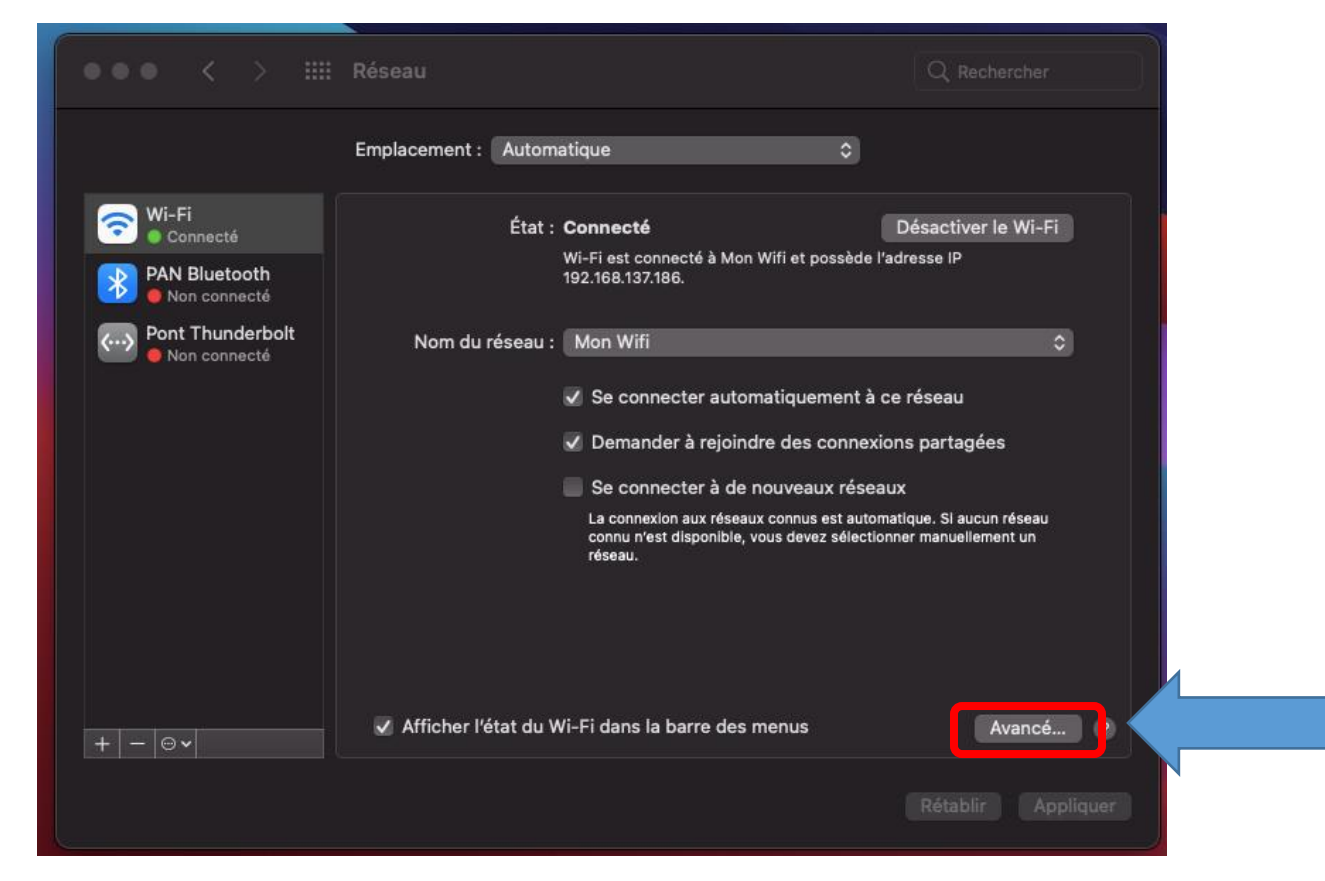

Bibliothèque Louise-Lalonde Lamarre 12 juillet 2023

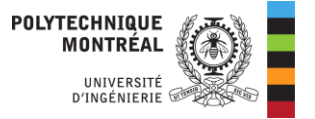

- 3. Cliquer sur l'onglet « Serveurs mandataires ».
- 4. Cocher la case « Configuration de serveur mandataire automatique ».
- 5. Dans la boîte « URL », entrer **<https://proxy.biblio.polymtl.ca/>**
- 6. Cliquer sur « OK ».

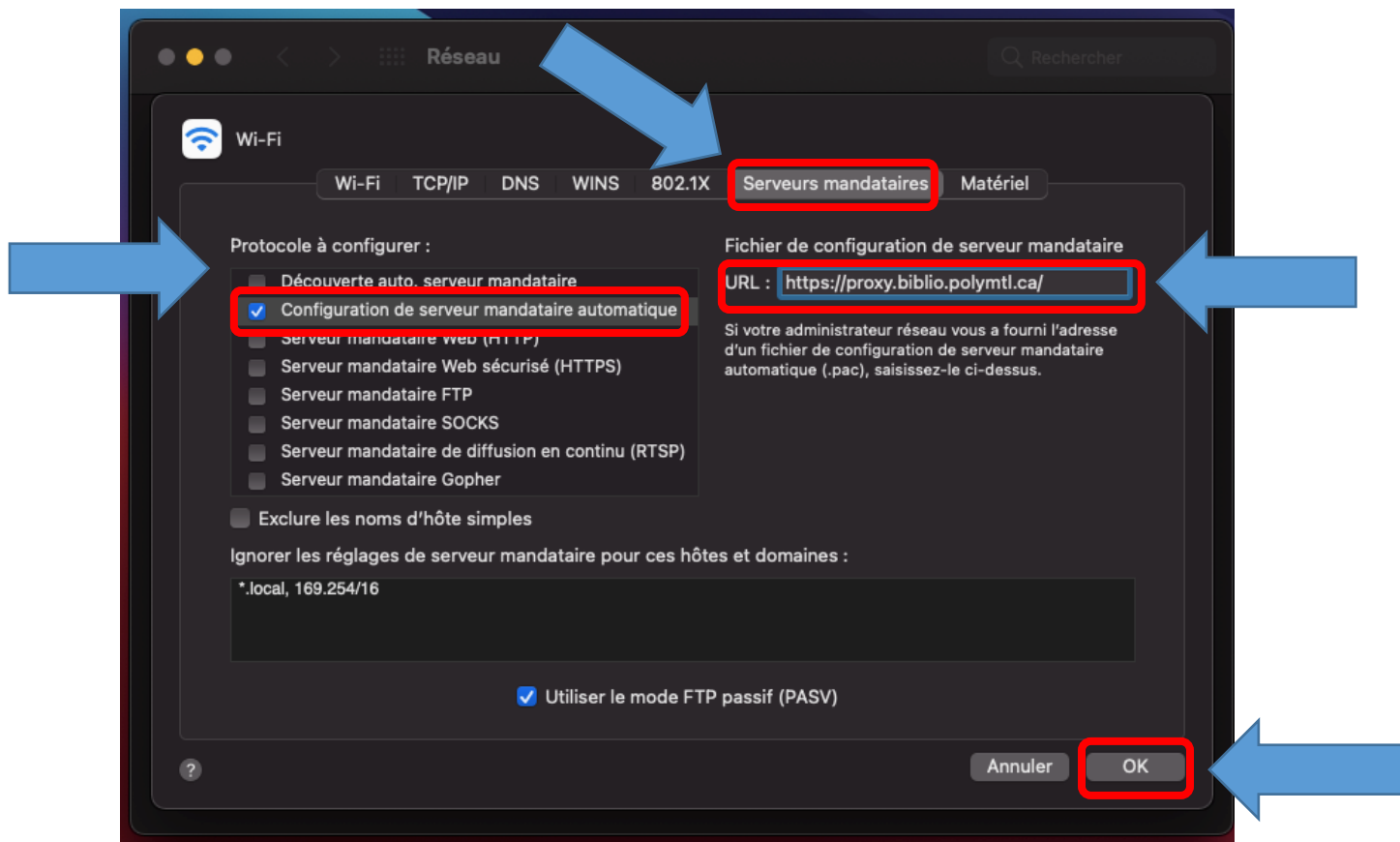

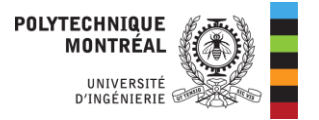

7. Cliquer sur « Appliquer ».

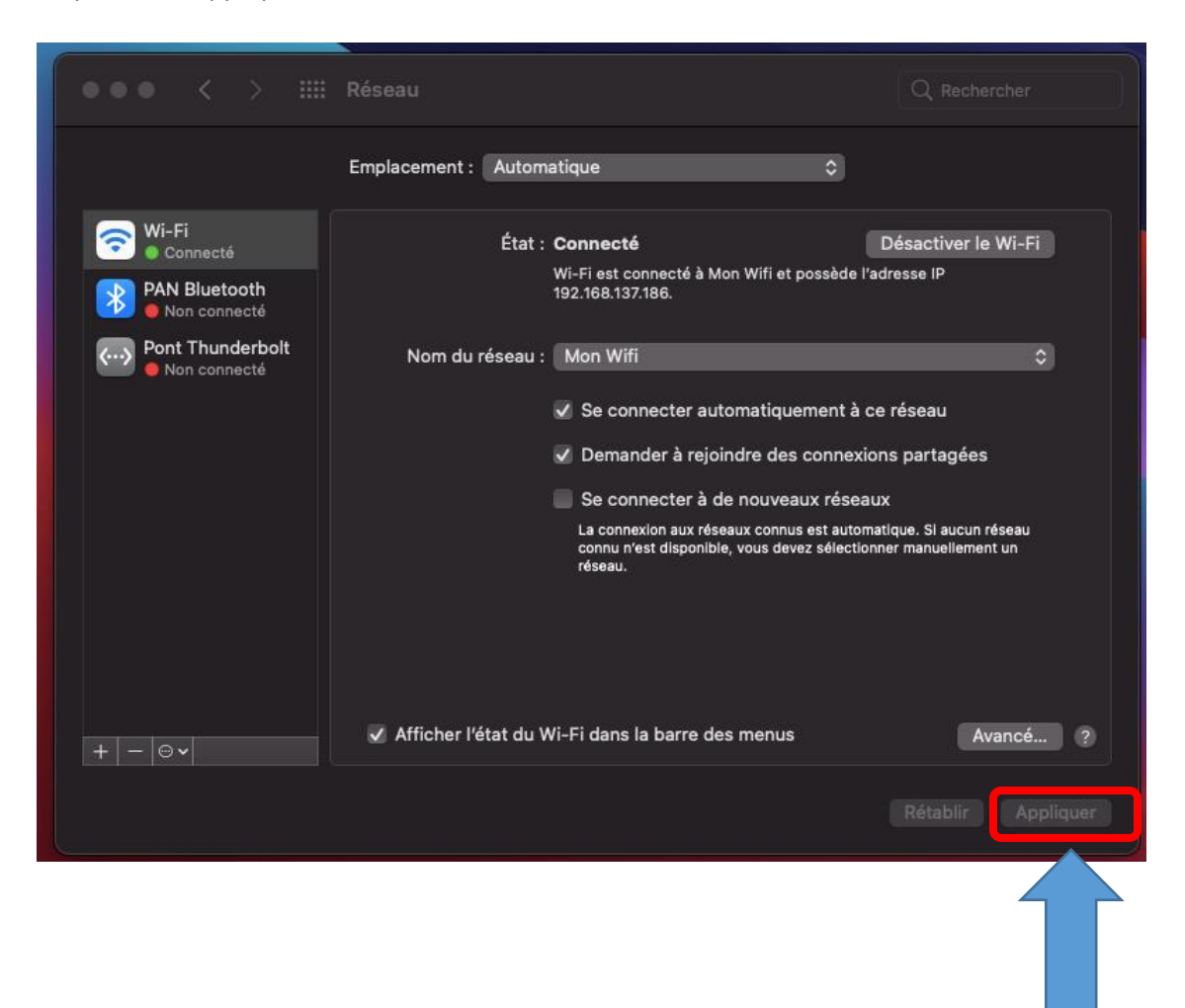